As entradas em cada depósito são feitas pelo Almoxarifado Central (em caso de requisição ao DSUPRI) ou pelo almoxarifado setorial (em caso de compra via SCEO/PRPPG).

Antes de realizar a baixa no seu estoque, imprima o relatório 06.04.99.16 Inventário do Almoxarifado. Lá constará o que há no seu estoque no SIE atualmente (código do item, descrição e quantidade atual).

É recomendado a realização da Bixa no SIE cada vez que um item for aberto ou colocado no uso. Caso queira fazer somente uma baixa no mês, é necessária uma ficha de prateleira mensal impressa para controle do que saiu do estoque.

Como realizar a baixa no SIE:

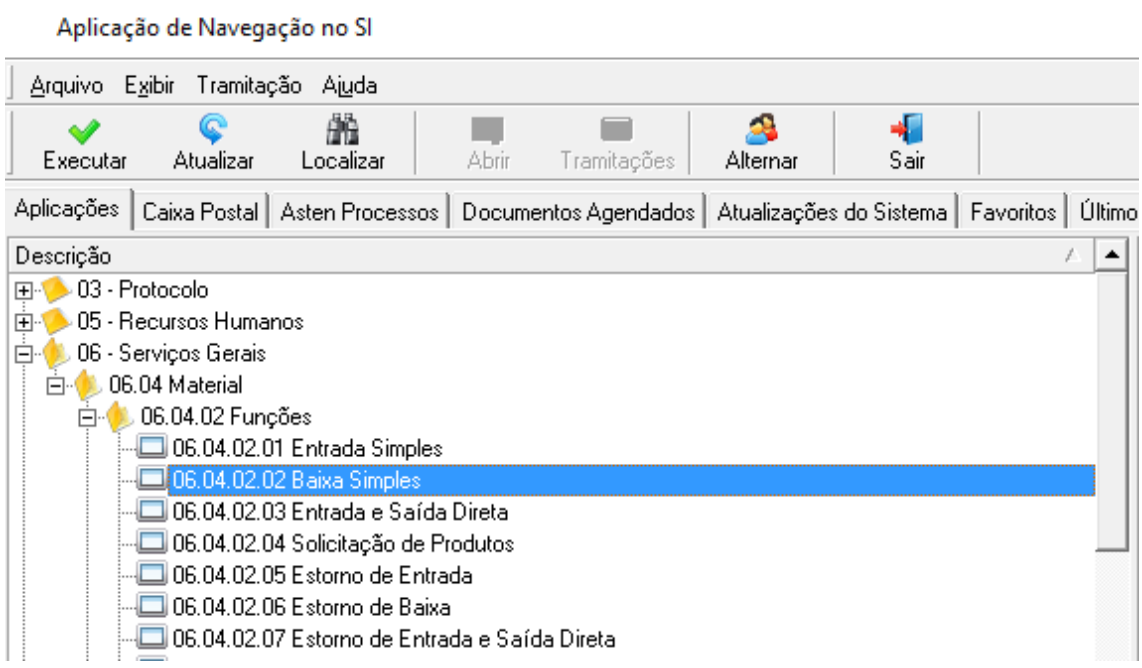

Selecione a opção 06.04.02.02 Baixa Simples e clique em "Executar".

Clique em "Novo".

Escolhe a forma de saída. Geralmente usamos normal ou vencimento.

Clique em "Adicionar".

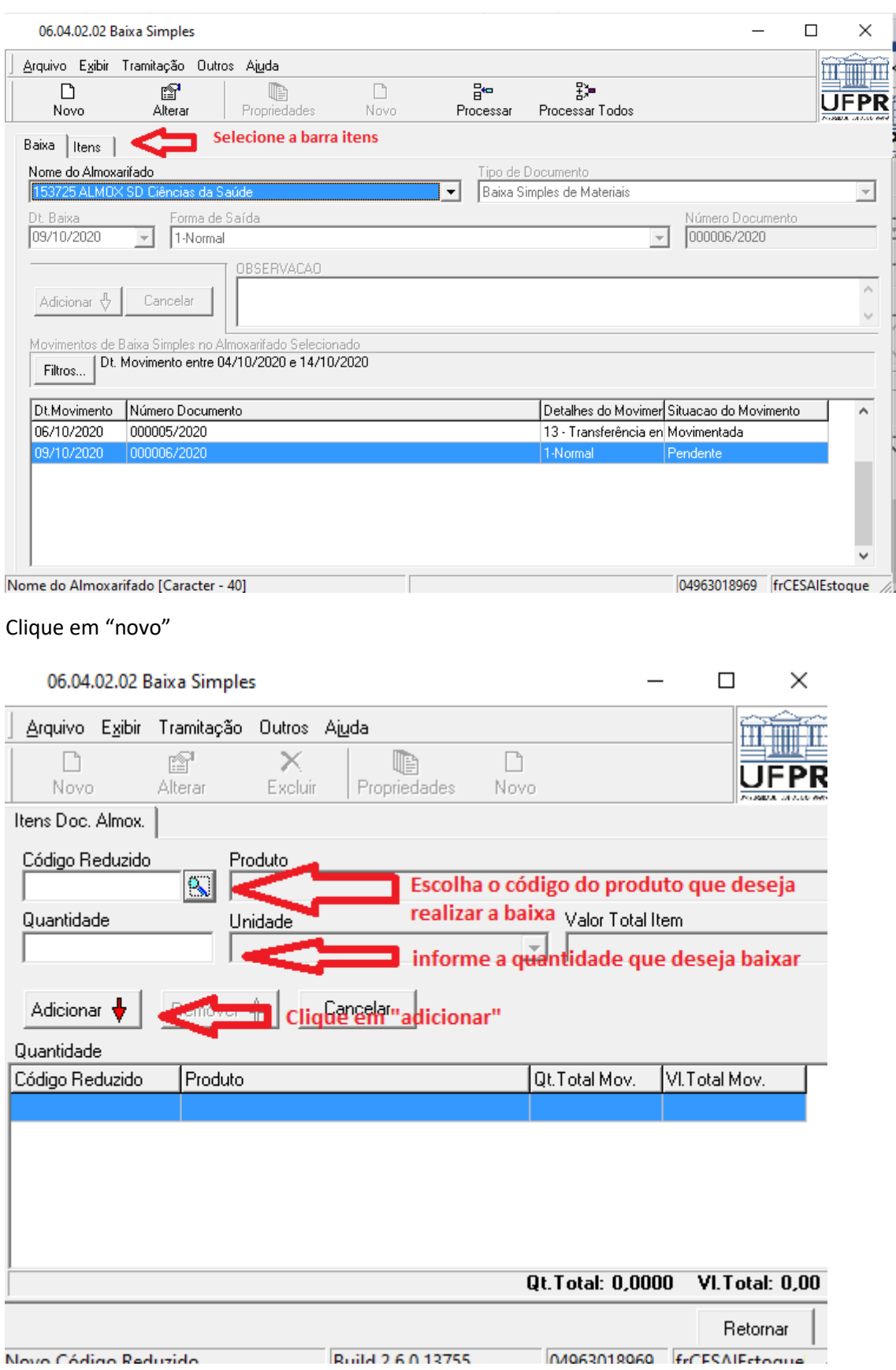

Se tiver mais produtos para realizar a baixa clique em "novo" e adicione quantos itens forem necessários.

## Clique em "Retornar".

## Volte para aba "Baixa".

## Clique em "Processar".

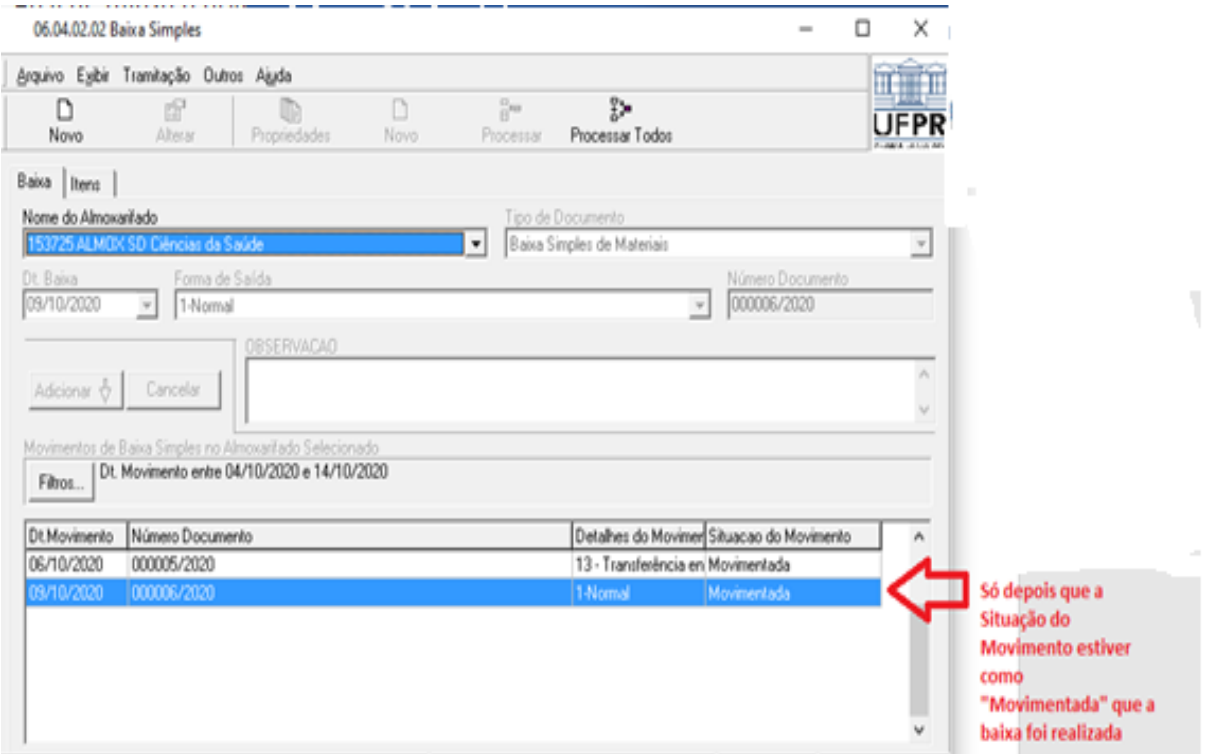

## Observação:

Se no relatório 06.04.99.16 Inventário do Almoxarifado conta 30 unidades do item X e atualmente no depósito fisico há só 10 itens, é necessário realizar a baixa de 20 unidades do item X. Assim, o estoque do SIE estará de acordo com o estoque físico.